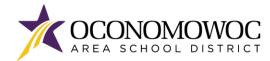

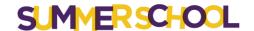

## STEP-BY-STEP ONLINE PAYMENT INSTRUCTIONS

- 1) Go to www.oasd.org
- 2) Click the **Skyward Family Access icon** in the upper right corner:

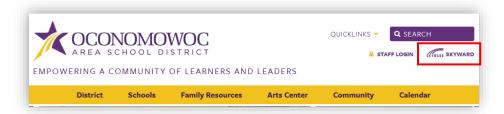

3) Enter your Family Access login ID and password:

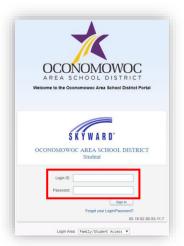

4) Click on the Open Family Access button in the upper right corner:

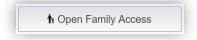

5) Click on the Fee Management button in the left column:

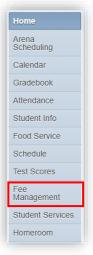

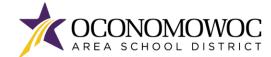

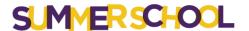

6) There will be a Summer School tab listed for each student that you have enrolled in Summer School. Click **Make a Payment** next to your student's Summer School tab:

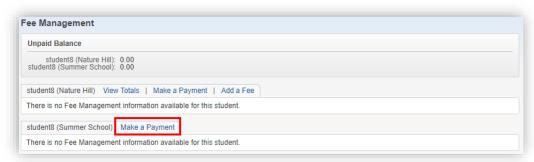

7) A new web page will open for the OASD Web Store, which is operated by RevTrak. Summer School fees for all of your students will appear under the **Required Fees section**. You can either scroll down the page to reach the **Required Fees section**, or click the **Required Fees button** in the left column:

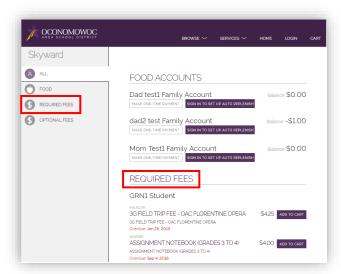

8) Click the **Add To Cart** button next to your student's Summer School fees:

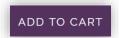

9) Click **Add To Cart** again in the pop-up box:

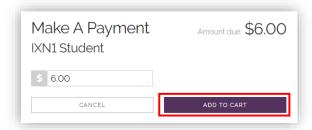

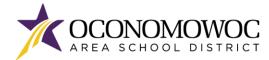

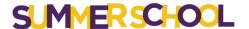

10) If you have additional Summer School fees that need to be added to your cart, click the **Continue Shopping button** or click the **arrow** to return to the previous screen. Complete steps 8, 9 and 10 until all of your student Summer School fees are in your cart:

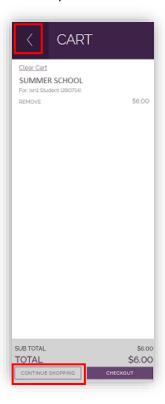

11) Once all of your Summer School fees are in your cart, click the Checkout button:

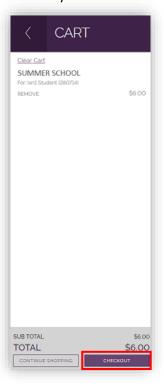

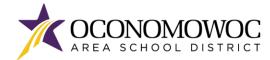

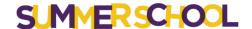

12) If you are a returning customer, enter your **Web Store login and password**. If you are a new customer, click the **Create New Account button**:

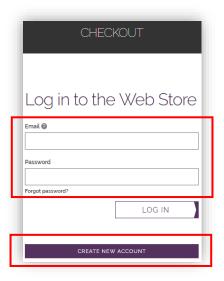

13) Select your preferred payment option by clicking the Use Debit/Credit button or Use ECheck button:

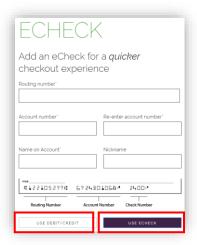

14) Click the Add ECheck button or the Add Card button:

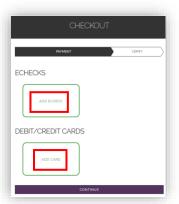

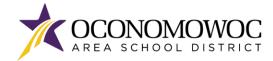

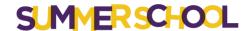

15) Complete the required fields for credit/debit or eCheck payment, then click the **Continue button**:

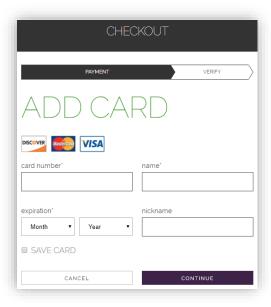

16) The next screen will show a summary of your order. Click the **Place Order button** at the bottom of the screen to submit your payment:

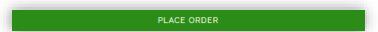

17) You will receive a confirmation and opportunity to print your receipt on the final screen:

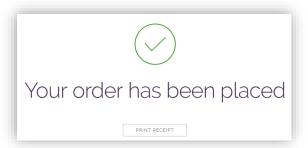

If you have forgotten your password or have trouble logging in, please call RevTrak at (888) 847-7420.

## **DECLARACION DE TRADUCCION**

Estamos trabajando diligentemente para traducir nuestros documentos al español. Por favor comuníquese con la escuela de su hijo para aclaración. Si todavía necesitas aclaración, por favor comuníquese con Translate@oasd.org.

## NONDISCRIMINATION

The Oconomowoc Area School District provides assurance that no students, employees or applicants are discriminated against because of sex, race, color, religion, national origin, ancestry, creed, pregnancy, marital or parental status, sexual orientation, or physical, mental, emotional, or learning disability.